# 电子税务局新版登录纳税人常见问题解答

一、用户注册

#### 1.企业用户如何完成电子税务局注册?

答:纳税人通过电子税务局登录界面右侧的"新办纳税 人套餐服务"或线下办税服务场所完成信息确认业务后即可 通过企业业务入口登录电子税务局。

#### 2.自然人用户如何完成电子税务局注册?

答:自然人进入电子税务局登录界面,点击自然人业务 下方的【用户注册】,通过身份信息校验、基本信息填写和 人脸识别认证后,即可完成注册。注册后的自然人可通过自 然人业务入口登录电子税务局。

3.在电子税务局进行用户注册为什么一定要刷脸?登 录电子税务局后,是否还需要提高实名认证等级?

答: 用户注册过程中需一并完成实名认证, 实名认证将 作为完成用户注册的前提,新增用户在完成电子税务局用户 注册后,其实名等级为四级。存量用户若未完成扫脸认证的, 其实名等级为三级,可进入【我的信息】—【账户中心】— 【个人实名等级】模块中使用新疆税务APP或个人所得税APP 进行扫脸认证,可将实名等级提升至四级;或者在电子税务

局办理风险实名事项时,系统会自动启动扫脸程序,可将实 名等级提升至四级。

### 4.电子税务局用户注册支持哪些类型的证件?

答:对于使用居民身份证、港澳居民来往内地通行证、 台湾居民来往大陆通行证、中国护照、外国人永久居留身份 证(外国人永久居留证)、中华人民共和国港澳居民居住证 或中华人民共和国台湾居民居住证这 7 种证件的,可以线上 注册。

对于使用外国护照、中华人民共和国外国人工作许可证 (A 类)、中华人民共和国外国人工作许可证(B 类)或中 华人民共和国外国人工作许可证(C类)这4种证件的,请 先前往办税服务场所采集实名信息,再通过电子税务局完成 用户注册。

# 5. 注册用户时本人扫脸不通过,该怎么办?

答:(1)请您确认能否清晰拍摄人脸图像,比如环境 光线较暗、采集背景出现其他人脸等均为影响因素。

(2)可能为当前实名核验服务繁忙,请稍后重试。(此 种情形出现概率较低,除非大面积报错)

(3)如确认无法进行实名核验,请前往线下办税服务 大厅进行实名信息采集。

6.我在电子税务局进行了注册、登录、重置密码等操作, 现想继续办理一些需接收手机验证码的业务操作,但系统不 再给我发短信验证码了,这是怎么回事?

答:此情况为短信验证码获取频繁,请稍后重试。现短 信验证码发送机制为 10 分钟最多 10 次, 时间限制则从 10 次的第 1 次开始算, 过了 10 分钟后又可以发 10 次。

## 二、用户登录

## 1.密码输入错误次数过多,账号被锁定了,如何处理?

答:一天内同一认证方式连续失败 5 次的,账号自动锁 定。账号被锁后,用户可以直接使用页面右下方的"忘记密 码"模块修改密码后重新登录,或等待次日零时系统自动解 锁。

#### 2.如何找回用户密码?

答: 进入登录页面的"忘记密码", 第一步输入证件类 型和证件号码,通过后,可以选择短信验证和扫码验证,验 证通过后,可以设置新密码。

#### 3.如何修改用户密码?

答:三种方式: 一是通过首页【找回密码】功能,通过 短信或者扫脸找回密码;二是进入企业或自然人【账户中心】 的【个人密码修改】模块自行修改;三是通过以初始密码登 录后系统会弹出提示框,提示重新设置新密码。

4. 使用手机号码登录企业业务时提示"手机号码不存在, 您可以尝试使用证件号码登录" ,如何解决?

答: 您可以尝试使用证件号码进行登录, 如果用证件号 码登录成功,说明您的手机号码为空,建议您登录后尽快在 【账户中心】补充手机号码,方便下次登录。如果用证件号 码登录失败, 并提示"该用户未注册", 请前往登录页面自 然人业务左下角的"用户注册"进行注册。

5. 我登录企业业务时提示"未查询到您与该企业的关联 关系" ,如何解决?

答:情况 1:请与企业进行确认,是否存在人企关联关 系,或者通过自然人业务登录进入【我的信息】—【账户中 心】—【企业授权管理】—【已授权企业】模块查看。如果 没有企业授权信息,可通过"申请企业授权"模块发起添加 办税人员流程;如果有企业授权信息,可以点击"同步数据", 进行数据的同步。

情况 2: 关联关系存在确实,并且是以手机号码进行登 录的。说明您输入的手机号码已被其他人使用,可以使用证 件号码进行登录,登录后在账户中心对手机号码进行修改。

#### 6.哪些方式可以登录新疆电子税务局网页端?

答:新疆电子税务局网页端支持新疆税务 APP 扫码登录、 个人所得税 APP 扫码登录、账号(证件号码、手机号码)密 码验证登录。

注意:(1)扫码登录时,纳税人新疆税务 APP 登录的 为企业业务,则扫描网页版二维码后,电子税务局登录的也 为企业业务;同理,如新疆税务 APP 登录的为个人业务,则 扫描网页版二维码后,网页版电子税务局登录的为个人业务。

(2)纳税人通过个人所得税 APP 扫码登录的为个人业 务。

7.跨区域报验户和跨区域财产税源登记纳税人如何登 录?

答:跨区域报验户和跨区域财产税源登记纳税人从电子 税务局网页端企业业务下的"特定主体登录"入口登录。

登录进电子税务局后,鼠标移至右上角"欢迎,某某纳 税人",点击【身份切换】,即可切换跨区域报验户、跨区 税源登记纳税人身份。

8.跨区域报验户无法登录电子税务局,如何处理?

答:一是报验企业没有有效的跨区域涉税事项,系统提 示"未查到相关信息",请先完成跨区域涉税事项报告。

二是登录人员的姓名与系统内《跨区域涉税事项报告表》 中的经办人姓名不符,系统会提示"你的信息与《跨区域涉 税事项报告表》经办人信息不符,身份校验未通过,请前往 办税服务大厅办理相关业务。"

三是登录人员的姓名正确但手机号码与系统内《跨区域 涉税事项报告表》中的经办人手机号码不符,系统会提示"你 的手机号与《跨区域涉税事项报告表》经办人手机号不符, 身份校验未通过,您可以通过登录自然人业务在账户中心修 改您的手机号码,或前往办税服务大厅修改您的手机号码。"

#### 9.用户账号是否可以修改?

答:用户名是个人用户账号的一种,可以用来登录电子 税务局。在用户注册时可以进行设置,若已经注册过的自然 人可以通过【我的信息】—【账户中心】—【个人信息管理】 —【个人信息维护】模块进行添加和修改。用户名一年可修

改一次。用户名设置规则:6—20 位数字或字母组合,第一 位必须为字母,且区分大小写。

10.登录电子税务局过程中,短信验证显示手机号码为 空,这是什么原因?我该怎么登进电子税务局?

这个手机号可能已被他人使用或数据重复,所以手机号 码被置空。用户可以通过"扫码验证"方式登录系统,进入 【我的信息】—【账户中心】—【个人信息管理】—【手机 号码修改】模块,添加手机号码;或者直接通过电子税务局 登录页面的【找回手机号码】功能设置新的手机号。

11.办税人员是否可以使用多个手机号登录电子税务局 **吗?**

答:新版登录方式支持一个人拥有多个手机号码进行登 录。您可以通过【我的信息】—【账户中心】—【个人信息 管理】—【手机号码修改】模块添加多个手机号码。

三、账户中心

#### 1.法定代表人和财务负责人办税具备什么权限?

答:法定代表人和财务负责人默认拥有最高的权限,可 通过电子税务局设置办税人员(即办税员、开票员),且仅 法定代表人、财务负责人有权限通过账户中心添加或删除办 税人员。

## 2.法定代表人如何绑定自己与企业之间的关联关系?

答:企业在税务部门完成税务信息确认后,系统自动绑

定法定代表人与企业之间的关联关系,法定代表人完成用户 注册后,即可在电子税务局登录界面选择企业业务并以法定 代表人身份进行登录。

## 3.财务负责人如何绑定自己与企业之间的关联关系?

答:已在税务机关完成身份信息报告的企业,其财务负 责人可通过自然人业务登录进入【账户中心】—【企业授权 管理】—【待确认授权】模块进行确认,即建立与企业的关 联关系;或通过企业业务登录,系统会提示"是否确认成为 该企业的财务负责人",点击确定,并完成扫码认证后,建 立与企业的关联关系。

### 4.企业如何添加办税员、开票员?

答:为了避免办税人员个人身份信息被盗用,企业与办 税人员之间需通过双向确认完成关联关系建立。建立关联关 系的办税人员可以在授权范围内为纳税人办理税费业务。

添加方法:法定代表人、财务负责人通过电子税务局企 业业务入口登录,在【账户中心】—【人员权限管理】—【添 加办税人员】模块进行添加。被添加人员可通过自然人业务 登录进入【账户中心】—【企业授权管理】—【待确认授权】 模块进行确认: 或通过企业业务登录, 系统会提示"是否确 认成为该企业的办税员(开票员)",点击确定,并完成扫 码认证后,建立与企业的关联关系。。若办税人员未在电子 税务局注册个人账号的,企业无法新增该办税人员,系统将 提示该办税人员尚未注册,应由办税人员先完成注册后,再

添加该办税人员。

5.企业的办税员、开票员已离职,企业该如何解除其与 本企业的关联关系?

答:企业(法定代表人与财务负责人)通过电子税务局 企业业务登录,进入【账户中心】—【人员权限管理】—【现 有办税人员】模块,删除办税人员,即可解除其与本企业的 关联关系。

6.企业的办税员、开票员已离职,但在个人账户中心看 到还有该企业的办税员身份,该如何解除与企业的关联关 系? 2000 10:00:00 10:00:00 10:00:00 10:00:00 10:00:00 10:00:00 10:00:00 10:00:00 10:00:00 10:00:00 10:00:00

答:办税人员申请解除关联关系的,可通过电子税务局 自然人业务入口登录,通过【账户中心】—【企业授权管理】 —【已授权企业】模块,删除企业关联关系。

7.办税人员登录后能否直接切换在企业内的不同身 份?是否需要退出后重新登录?

答:办税人员在同一企业存在多种身份的,以企业业务 身份登录电子税务局后,可在【账户中心】—【身份切换】 模块切换至企业内的不同身份,无需退出重新登录。

8.办税人员登录后能否直接切换到其他企业?是否需 要退出后重新登录?

答:办税人员在不同企业有多个身份的,以企业业务身 份登录电子税务局后,可在【账户中心】—【身份切换】模 块切换至关联的不同企业,无需退出重新登录。

9.我想修改税务数字证书密码,在电子税务局哪个模块 办理?

答:登录电子税务局,在【账户中心】—【税务数字证 书】模块办理税务数字证书密码修改业务,修改证书密码需 要插入证书才能操作。

# 10.自然人用户实名等级如何定级?

答:自然人实名等级采用五级实名等级管理,等级逐级 提升。自然人实名等级见下表。

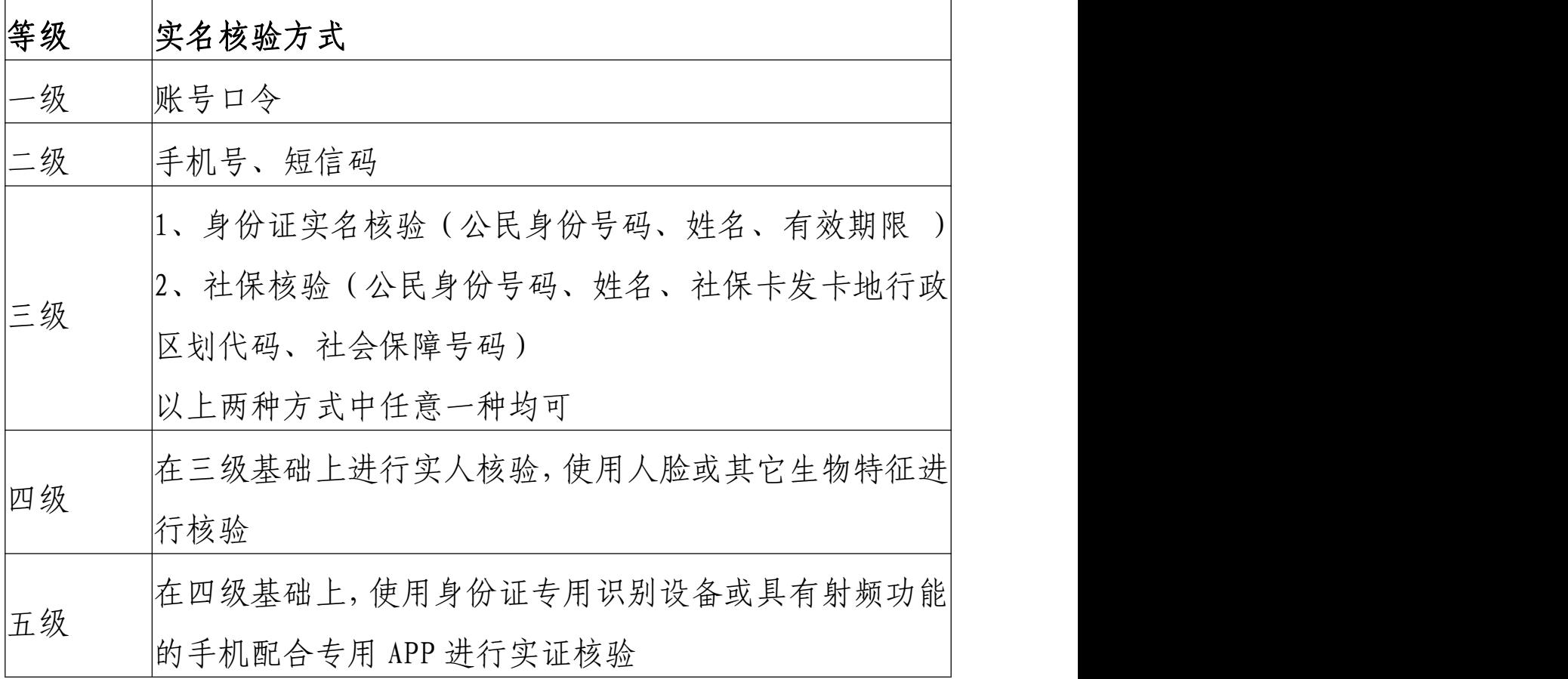